# **Contents**

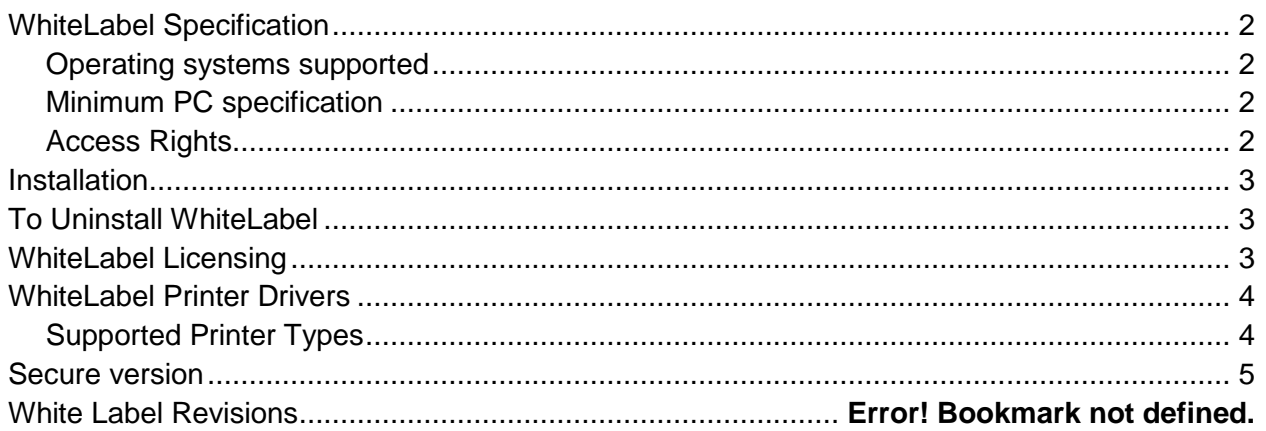

## <span id="page-1-0"></span>WhiteLabel Specification

#### <span id="page-1-1"></span>Operating systems supported

- Windows XP
- Windows 7
- Windows 8
- Windows 10

#### <span id="page-1-2"></span>**Minimum PC specification**

- 50Mb Hard disk space
- 1024 x 768 resolution screen
- Mouse & Keyboard

#### <span id="page-1-3"></span>Access Rights

- Full admin access rights will be required for installation.
- The labels and database folders need to be given full access to all users as files will be saved and created in these folders. These folders can be situated on a network if required

## <span id="page-2-0"></span>Installation

WhiteLabel is supplied as an electronic download or will be installed by a Computade engineer. Full local admin rights will be needed to install the software. After the WhiteLabel software has been installed, the software will install the Microsoft Visual Studio 10 redistributable files if not already installed.

Run the Installer program and go through the Wizard. You can change the location of where the software will be installed if required. Once installed, an icon will be placed on the Start menu and double-click this to launch the program.

## <span id="page-2-1"></span>To Uninstall WhiteLabel

When WhiteLabel is uninstalled from the system, it will remove all the files that were initially installed. Any additional files created afterwards, such as label formats, databases, etc will remain on the system.

- 1. Go to the Programs and Features utility in Control Panel.
- 2. Select WhiteLabel from the list and then click on Uninstall at the top.
- 3. Follow the prompts to uninstall the program.

## <span id="page-2-2"></span>WhiteLabel Licensing

WhiteLabel is licensed by a software activation key and a single license covers a single PC. For customers who require multiple licenses (10 or more), an unlimited site license can be given.

Once the software is installed and run, the software will present an activation request code which should be sent to your Computade representative who will send back an activation key code. Enter this code in to activate the software.

There are different levels/combinations of activation and these are:

- Full version with design mode
- Print Only version with no design mode
- Data Mode enabled/disabled
- Lite version which has no database or excel connectivity

The software can be reactivated with a different level at any time by clicking on Help - Enter New Activation code on the main menu.

# <span id="page-3-0"></span>WhiteLabel Printer Drivers

WhiteLabel uses built-in drivers for the majority of thermal printers and it is advised to use these built-in drivers wherever possible instead of the manufacturer's printer driver as it gives greater control over the printer settings.

#### <span id="page-3-1"></span>Supported Printer Types

The following makes of thermal printer are currently support with built-in drivers. Any other printers can be printed to using the manufacturer's printer driver or can be added to the software.

- Cab
- Carl Valentin
- Citizen
- Datamax
- Domino
- Godex
- Intermec
- Markem
- Printronix
- Sato
- Tec
- TSC
- UltraTECH
- Zebra

The first time the program is run following installation, a message will be displayed asking if the built-in drivers want to be installed. Clicking on Yes will run the AddPrinterDriver program. This can also be run at any time and is located in the \WhiteLabel\Support\ folder.

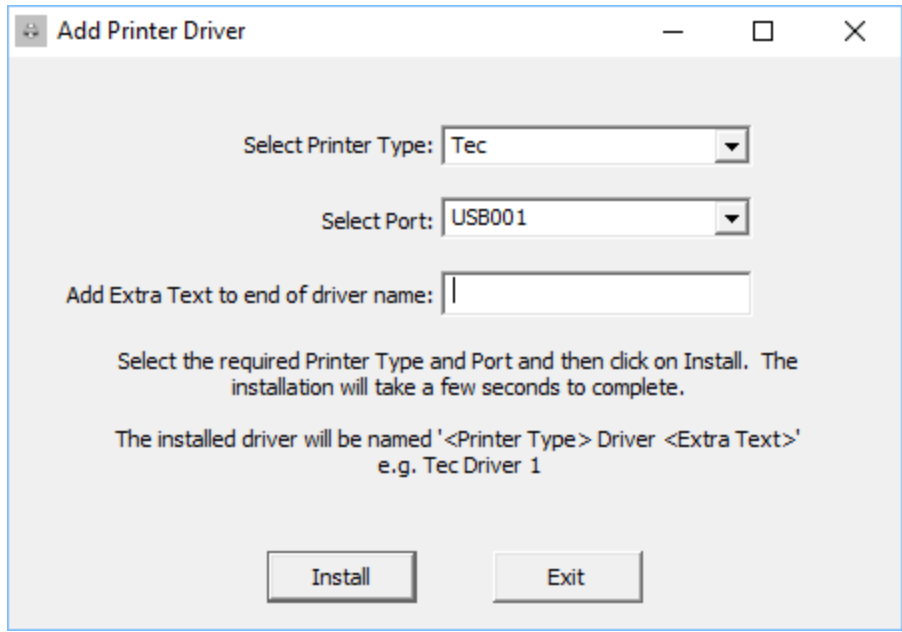

Select the Printer Type in the first drop down box and then select the Port it is connected to. Enter any additional text to be added to the end of the printer driver name in the box if required and then click on Install. The program will install a driver named '<Printer Type> Driver <Extra Text>.

Repeat this for as many printer drivers as are required.

### <span id="page-4-0"></span>Secure version

A Secure version of WhiteLabel is available which gives the following additional features

- Individual user logon (default ID/Password is ADMIN|ADMIN)
- Specify which actions a user can or cannot do
- Secure audit database of actions performed.